# **TEAM 7000**

# **Release Notes, Version 4.0.0**

087R904-V400, Issue 1 - December 2000

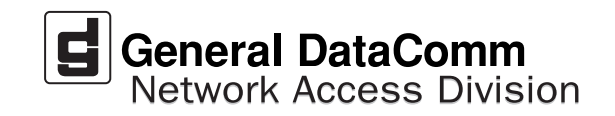

#### **Warranty**

General DataComm warrants that its equipment is free from defects in materials and workmanship. The warranty period is one year from the date of shipment. GDC's sole obligation under its warranty is limited to the repair or replacement of the defective equipment provided it is returned to GDC, transportation prepaid, within a reasonable period. This warranty will not extend to equipment subjected to accident, misuse, or alterations or repair not made by GDC or authorized by GDC in writing. *The foregoing warranty is exclusive and in lieu of all other warranties, express or implied, including but not limited to, warranties of merchantability and fitness for purpose.*

#### **Trademarks and Patents**

General DataComm, the General DataComm logo and the following are trademarks of General DataComm, Inc in the United States and other countries: ACCULINE, ANALOOP, AUTOFRAME, BERT 901, DATACOMM SECURE-PAK, DATALOOP, DIGIDIAL, ENmacs, FASTPRO, FIRST RESPONSE, GDC, GDC APEX, GENERAL DATACOMM X-PRESS, GEN\*NET, GEN\*PAC, IMAGE\*TMS, KILOMUX, LAN\*TMS, MEGA\*BRIDGE, MEGAMUX, MEGAMUX TMS, MEGANET, MEGASPLIT, MEGASWITCH, MEGAVIEW, NETCON, NETSWITCH, NMC, QUIKSHIPPERS, SERVI-CHECK, SERVI-SNAP, WINmacs.

ANALOOP and DATALOOP respectively are protected by U.S. patents 3,655,915 and 3,769,454. All other products or services mentioned in this document are identified by the trademarks, service marks, or product names as designated by the companies who market those products. Inquiries concerning such trademarks should be made directly to those companies.

#### **Copyright**

© 2000 General DataComm, Inc. All rights reserved. P.O. Box 1299, Middlebury, Connecticut 06762-1299 U.S.A.

This publication and the software it describes contain proprietary and confidential information. No part of this document may be copied, photocopied, reproduced, translated or reduced to any electronic or machine-readable format without prior written permission of General DataComm, Inc.

The information in this document is subject to change without notice. General DataComm assumes no responsibility for any damages arising from the use of this document, including but not limited to, lost revenue, lost data, claims by third parties, or other damages. If you have comments or suggestions concerning this manual, please write to Technical Publication Services or call 1-203-758-1811.

# **TABLE OF CONTENTS**

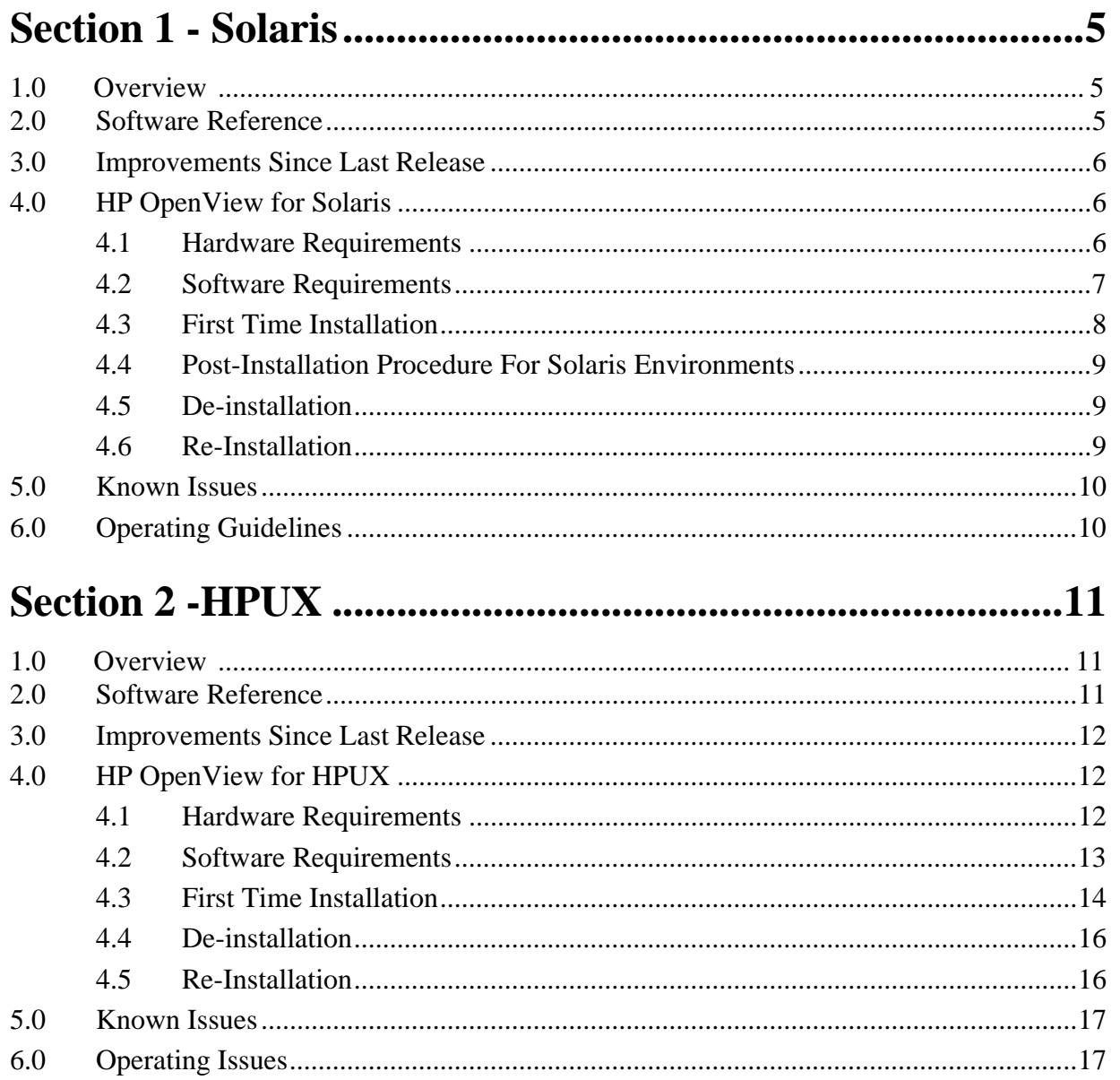

# <span id="page-4-0"></span>**Section 1 - Solaris**

# **1.0 Overview**

These installation and release notes provide new information relevant to this version of the TEAM 7000 software product. This updates the information supplied by the **TEAM 7000 Operation Manual.** For detailed product information, refer to that manual.

Team 7000 is now supported on Solaris 2.8 with HPOV 6.1. To install this platform, refer to the TEAM Core Operation Manual and the Team Core Release Notes. For additional product information and the latest updates, check GDC website at http://www.gdc.com or contact your GDC field representative.

# **2.0 Software Reference**

Throughout this manual, short forms of the software product names will be used. The following table provides detailed reference information for all software modules relevant to TEAM 7000 for Solaris installation.

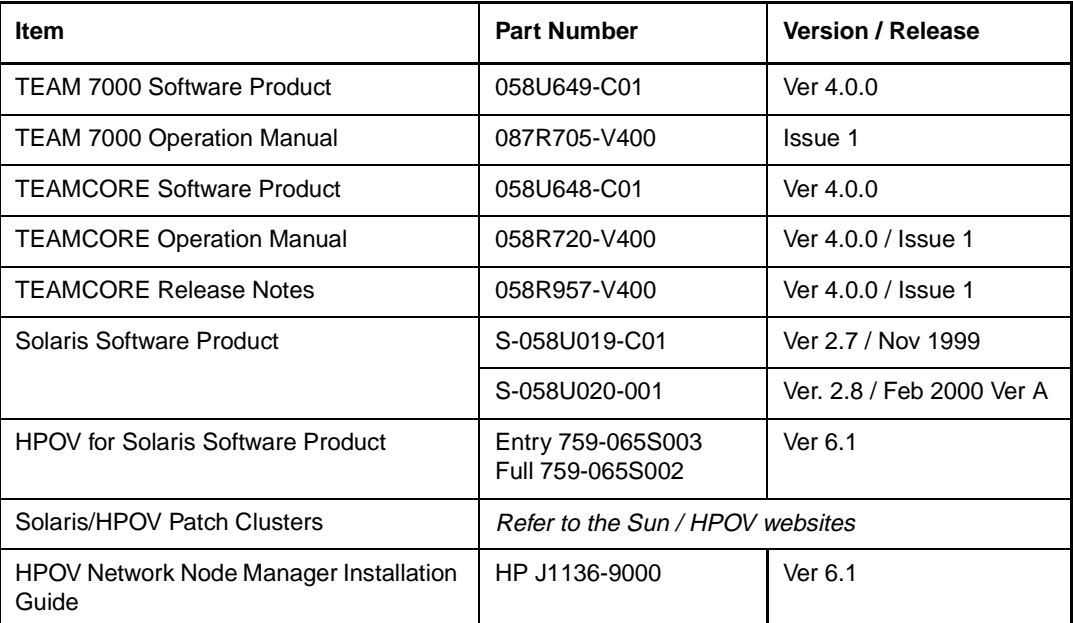

#### **Table 1: Software Reference for Solaris**

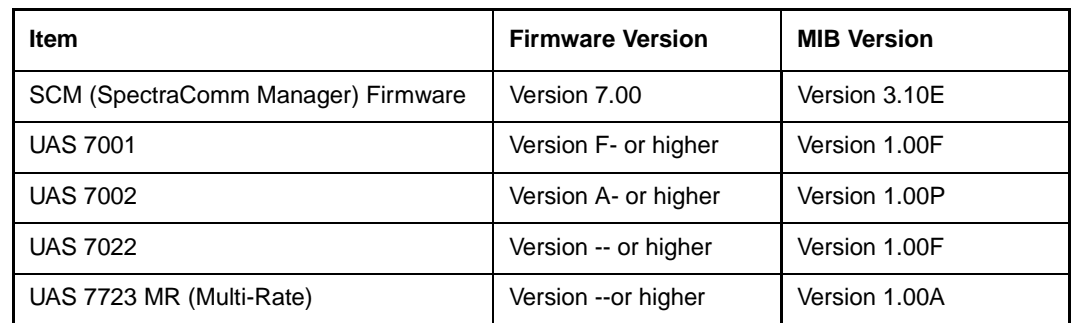

#### <span id="page-5-0"></span>**Table 2: Software Reference for TEAM 7000-Managed Products**

# **3.0 Improvements Since Last Release**

This is the initial release of TEAM 7000 Version 4.0.0. This software has been tested to be Year 2000 compliant in accordance to GDC ENG-STD-003. Check GDC's web site at **http://www.gdc.com** for the latest Year 2000 information.

This version of TEAM 7000 software differs from the immediately preceding version through the following improvements:

- Addition of the 7723 MR device to TEAM 7000 management.
- The 7000 T1 Shelf Configuration application can now support the 7723 MR device.
- Approved for operation on SUN Solaris 2.7, Solaris 2.8, HPOV 6.1 and HPUX 11.0 upgrades.
- The application can now accept host names of up to 255 characters.

**TEAM 7000 V3.1.0** differs from the previous version through the following improvements:

- Added support for the SpectraComm 7022 device.
- Changed 7000 E1 Shelf Configuration to include the SC7022 and SC7722 devices.
- The application can now accept long host IP names, up to 50 characters (previously limited to 16 characters).

## **4.0 HP OpenView for Solaris**

The following sections describe the current requirements and procedures concerning the HP OpenView for Solaris version of TEAM 7000 software.

#### **4.1 Hardware Requirements**

The current hardware requirements for TEAM 7000 software is as follows:

- The graphics card should support a resolution of  $1152x900$
- SUN ULTRA 5 or greater with a minimum of 96 megabytes of RAM, 2 gigabytes of hard disk space, 350 megabytes of free disk space and 192 megabytes of swap space.
- Minimum disk space requirements:

**/opt** 60 megabytes

- <span id="page-6-0"></span>• SCM Card
- Any one of the following cards: SC7001, SC7002, SC7022
- CD ROM drive

#### **4.2 Software Requirements**

Before installing this version of the TEAM 7000 applications, the following software must be installed:

- Solaris Software
- HP OpenView for Solaris, Entry *or* HP OpenView for Solaris, Full
- HPOV patches
- TEAMCORE for SUN Solaris

Refer to the TEAM 7000 and TEAM Core Release Notes for installation instructions.

*Note: IMPORTANT - It is highly recommended that you download and install the latest SOLARIS PATCH CLUSTER from the following Sun web site: http://sunsolve.sun.com. This will ensure that you have updated the Operating System along with any current fixes to reported problems.*

*Note: IMPORTANT - It is highly recommended that you download and install the latest HP OPENVIEW CONSOLIDATED PATCH CLUSTER from the following HP web site: http://ovweb.external.hp.com/cpe/patches. This will ensure that you have updated HP OpenView along with any current fixes to reported problems.*

*Note: For information on hardware requirements for HP OpenView Network Node Manager products, refer to the HP OpenView Network Node Manager Products Installation Guide.*

#### <span id="page-7-0"></span>**4.3 First Time Installation**

Before installing the TEAM application software, it is necessary to install the TEAMCORE software. The TEAMCORE contains applications common to all TEAM products including shelf discovery, shelf map, and agent configuration. Once the TEAMCORE software is installed, perform the following steps in the order given to install the TEAM 7000 application.

- 1. Close all HP OpenView and TEAM application windows (if applicable).
- 2. Make sure that all users exit HP OpenView.
- 3. Verify that the TEAMCORE is resident on the system and verify that the installed version supports the current TEAM 7000 software.

*Note: If TEAMCORE software installation is required, refer to the installation procedures in the TEAMCORE release notes.*

- 4. Insert the TEAM 7000 Compact Disk into the CD ROM drive.
- 5. At a shell prompt become super-user by entering the following command:
- 6. **su root**
- 7. To stop HP Open View, type:
- 8. **opt/OV/bin/ovstop**
- 9. Start the installation process by entering the following commands:
- 10. **cd /cdrom/cdrom0/solaris**
- 11. If a version of the TEAM 7000 is already resident on the workstation, or if you are not sure if it is resident, enter the following command before attempting to install the new version:
- 12. **./remove.sh**
- 13. Ignore any error messages that may appear and answer **y** for the questions.
- 14. Continue the installation process by entering the following command:

**./install.sh**

Answer **y** for the questions, using the table below. Software loading will take a few minutes.

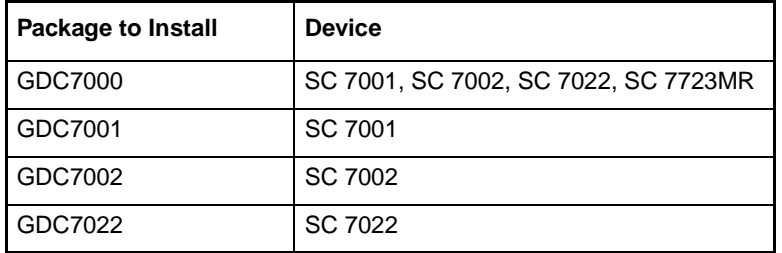

15. Start HP Open View by typing:

#### **/opt/OV/bin/ovstart**

16. Exit super-user (type **exit**).

#### <span id="page-8-0"></span>17. Type:

**cd / (root directory)**

- 18. Remove the CD from the CD ROM drive.
- 19. Start HP Openview by typing: **ovw &**

#### **4.4 Post-Installation Procedure For Solaris Environments**

Once the TEAM software has been installed in the desired environment, the following procedure must be performed to enable IP Discovery.

- 1. After completing installation and environment setup, open the root map.
- 2. At the options pulldown menu, select **Network Polling Configuration: IP**.
- 3. At the Configuration Area, select **IP Discovery**.
- 4. Enable the **Discover New IP Nodes** option by selecting its checkbox.
- 5. Click **OK**. Discovery will begin at once and the Universe map will start to show the discovered shelves.

## **4.5 De-installation**

To remove TEAM 7000 software:

- 1. Make sure that all users exit HP OpenView for Solaris.
- 2. Insert the TEAM 7000 Compact Disk into the CD ROM drive.
- 3. At a shell prompt, become super-user.
- 4. To stop HPOpen View, type:

#### **/opt/OV/bin/ovstop**

5. Start the removal process by entering the following command:

**cd /cdrom/cdrom0/solaris**

#### **./remove.sh**

6. To start all HP Open View, type

#### **/opt/OV/bin/ovstart**

7. Type:

**cd / (root directory)**

- 8. Exit super-user (type **exit**).
- 9. Remove the CD from the CD ROM drive.

# **4.6 Re-Installation**

To re-install TEAM 7000 software, it is necessary to first perform all the steps in the Deinstallation procedure. This removes all TEAM 7000 packages. You can then repeat the steps of the Installation Procedure described earlier in this chapter. You will not need to repeat the user environment update procedure.

#### <span id="page-9-0"></span>**5.0 Known Issues**

- The keyboard **Num Lock** or **Caps Lock** key, if pressed ON will make the mouse buttons and the scroll bars inoperable.
- In some TEAM application windows, slight text misalignments may appear. These do not affect the usability or operation of the application.
- Some TEAM applications may display meaningless characters in the application window headings. This is due to a font conflict which can be resolved by typing the following on the command line *before* running **ovw**:

```
xrdb -merge /opt/OV/bin/gdc_load_resources
```
# **6.0 Operating Guidelines**

- The Reports data applications (Reports, Statistics Polling, and Current Interval Reports) function only when the SC 553 DSU is configured for ESF framing. The applications do not produce valid results when the DSU is configured for D4 framing.
- The **Save To File** function in the Reports application does not create a directory when a new directory name is provided to it as input. The directory name specified for that function must be that of an existing, valid directory.
- When the application operates with SCM Version 3.3.2 there is a display problem in the Channel Options window when "Tx Auto, Rx Norm" or "Tx Auto, Rx Invert" is selected for the EIA Control - Timing option. Although the setting is stored correctly and the function operates as it should, the setting appears as "Tx Norm, Rx Norm" after the window is closed and reopened.
- If an X-TERMINAL is being run on a server, its shelf map will not be automatically updated when a new SC553 SpectraComm card is added to the shelf. The X-TERMINAL map is not updated because the map is read-only. To update the map you must select Map->Refresh Map from the shelf map menu bar. This procedure will also close all sub-maps.
- Read-only maps will not be automatically updated. Use Map->Refresh Map to update the maps.
- Although the TEAM SC 553 application is itself Year 2000 compliant, the License Key provided with the OpenView operating software may limit the range of dates that the system can recognize.
- After an installation of the TEAM software or a reboot of the system, TEAM applications may take up to one minute to start up, due to the loading of the shared libraries.
- After an installation of TEAM software, the user must enable **Discover New IP Nodes** from the root map Options menu in order for shelf discovery to occur.

# <span id="page-10-0"></span>**Section 2 -HPUX**

# **1.0 Overview**

These installation and release notes provide new information relevant to this version of the TEAM 7000 software product. This updates the information supplied by the **TEAM 7000 Operation Manual.** For detailed product information, refer to that manual.

Team 7000 is now supported on HPUX 11.0 with HPOV 6.1. To install this platform, refer to the TEAM Core Operation Manual and the Team Core Release Notes. For additional product information and the latest updates, check GDC website at http://www.gdc.com or contact your GDC field representative.

# **2.0 Software Reference**

Throughout this manual, short forms of the software product names will be used. The following table provides detailed reference information for all software modules relevant to TEAM 7000 for HPUX installation.

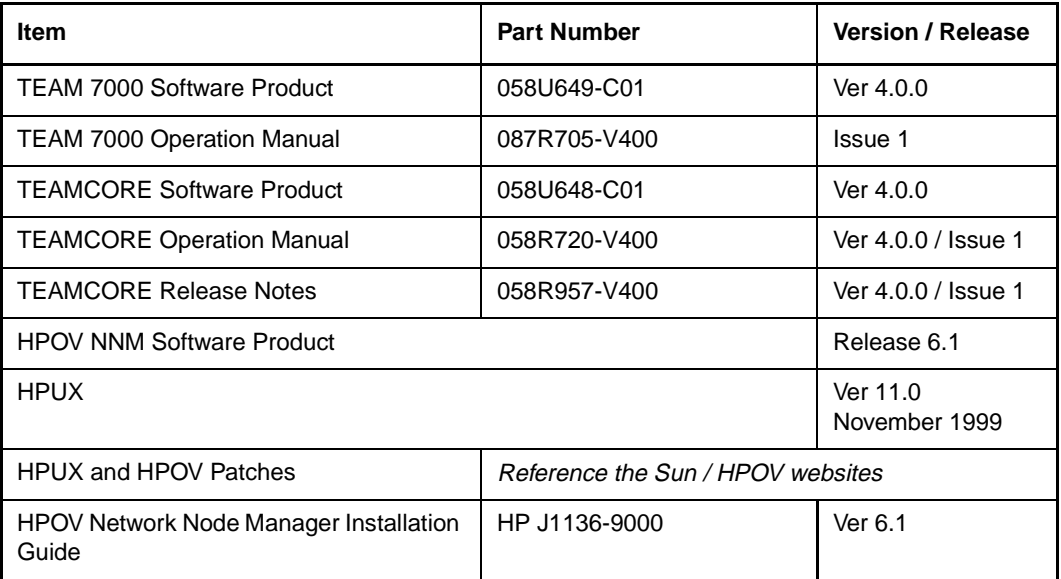

#### **Table 3: Software Reference for HPUX**

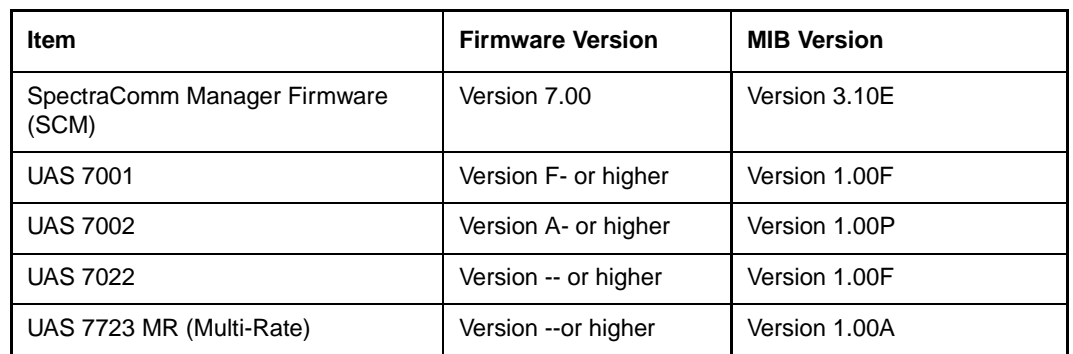

#### <span id="page-11-0"></span>**Table 4: Software Reference for TEAM 7000-Managed Products**

# **3.0 Improvements Since Last Release**

This is the initial release of TEAM 7000 Version 4.0.0. This software has been tested to be Year 2000 compliant in accordance to GDC ENG-STD-003. Check Gays web site at tap//www.gdc.com for the latest Year 2000 information.

This version of TEAM 7000 software differs from the immediately preceding version through the following improvements:

- Addition of the 7723 MR device to TEAM 7000 management.
- The 7000 T1 Shelf Configuration application can now support the 7723 MR device.
- Approved for operation on SUN Solaris 2.7, Solaris 2.8, HPOV 6.1 and HPUX 11.0 upgrades.
- The applications can now accept host names of up to 255 characters.

**TEAM 7000 V3.1.0** differs from the previous version through the following improvements:

- Added support for the Spectrums 7022 device.
- Changed 7000 E1 Shelf Configuration to include the SC7022 and SC7722 devices.
- The application can now accept long host IP names, up to 50 characters (previously limited to 16 characters).

# **4.0 HP OpenView for HPUX**

The following sections describe the current requirements and procedures concerning the HP OpenView for HPUX version of TEAM 7000 software.

# **4.1 Hardware Requirements**

The current hardware requirements for TEAM 7000 software is as follows:

- HP 9000 series model 700 or greater with a minimum of 96 megabytes of RAM, 2 gadabouts of hard disk space, 350 megabytes of free disk space and 500 megabytes of swap space.
- Minimum disk space requirements: **/opt** 60 megabytes
- <span id="page-12-0"></span>• SCM card
- Any one of the following cards: SC7001, SC7002, SC7022
- CD ROM drive

#### **4.2 Software Requirements**

Before installing this version of the TEAM 7000 applications, the following software must be installed:

- HP OpenView NNM
- HPUX
- The most recent HPUX and HP OpenView patches for these versions
- TEAMCORE for HPUX/HPOV and associated Miss

Refer to the Release Notes for TEAM 7000 and TEAM Core for installation instructions.

*Note: IMPORTANT - It is highly recommended that the customer download and install the latest HP OPENVIEW CONSOLIDATED PATCH CLUSTER from the following HP web site: tap//ovweb.external.hp.com/cpe/patches. Installing this cumulative patch will ensure that you have updated HP OpenView along with any current fixes to reported problems. Refer to the HPUX web site for updates to the HPUX 11.0 Operating System.*

*Note: It is your responsibility to install the listed HP software and patches, and to ensure they are fully operational before loading the General DataComm TEAM applications.*

*Note: For information on hardware requirements for HP OpenView Network Node Manager products, refer to the HP OpenView Network Node Manager Products Installation Guide.*

# <span id="page-13-0"></span>**4.3 First Time Installation**

Before installing the TEAM application software, it is necessary to install the TEAMCORE software. The TEAMCORE contains applications common to all TEAM products including shelf discovery, shelf map, and agent configuration. Once the TEAMCORE software is installed, perform the following steps in the order given to install the TEAM 7000 application.

- 1. Close all HP OpenView and TEAM application windows (if applicable).
- 2. Make sure that all users exit HP OpenView.
- 3. Verify that the TEAMCORE is resident on the system and verify that the installed version supports the current TEAM 7000 software.

*Note: If TEAMCORE software installation is required, refer to the installation procedures in the TEAMCORE release notes.*

- 4. Insert the TEAM 7000 Compact Disk into the CD ROM drive.
- 5. At a shell prompt become super-user by entering the following command:

**su root**

- 6. Verify that there is a **/cdrom** directory already present. If not, create it.
- 7. Enter the following commands:

```
csh
mount /dev/dsk/c0t2d0 /cdrom
cd /cdrom/hpux
```
**./INSTALL\***

The install script will automatically stop HP OpenView background processes by running **/opt/OV/bin/ovstop**. Files will then be extracted from CD to hard disk, an operation that will take a few minutes.

The script then automatically runs **swingiest**, which displays a graphical user interface for installing the TEAM 7000 software. The window's title bar will show: **SD Install - Software Selection**.

- 8. Select **GDC\_APPS** from the window's scroll-down list and double click on it.
- *Note: The version number displayed for GDC\_APPS is always OV3.0.0.* 
	- 9. In the resulting list of the individual TEAM applications extracted from the CD ROM, highlight the TEAM 7000 application to be installed: **GDCHDSL**.
	- 10. Select **Actions->Mark for Install**.
	- 11. Select **Actions ->Install (analysis)**.
	- 12. Select **OK** in the "Install Analysis" dialog box to proceed.
	- 13. Select **Yes** in the "Confirmation" popup to continue with the installation.
	- 14. Select **OK** to ignore the error pop-up "\$HOME.sw/sessions/swinstall.last".Installation of the TEAM 7000 software will now begin.
- *Note: If the installation stops, displaying an error message, it may be that a GDCTeam utilities application package has been detected on the host that is more recent than the one being installed. To resolve the conflict, consult the first entry in the Log File (as prompted in the error message), then click the Cancel button in the Install Analysis window. From the SD Install window menu bar, select Options ->Change Options. When the Options window appears, scroll to "Enforce dependency analysis errors in agent" and click the selection box (deselects the option). Then, click OK. You can now install software packages selectively. Resume the installation from Step 9 - this time, not selecting GDCTeam. When a Dependency Message Dialog window appears, click OK.*
	- 15. When the installation is complete, the **Done** button in the Install window is no longer grayed out. Select **Done** now.
	- 16. Select **File->Exit** in the main "SD Install" window.

You can confirm that the correct versions of software have been installed by typing in the command **/usr/sbin/swlist GDC\_APPS**. A display will appear, listing all the GDC software packages installed on the workstation, with their version numbers.

The script will automatically run **/opt/OV/bin/ovstart** to start HP OpenView background processes.

17. Unmount the CD ROM by typing the commands

**cd / umount /cdrom exit**

- 18. Remove the Compact Disk from the CD drive.
- 19. Confirm HPOV and the TEAM processes are running by typing:

#### **/opt/OV/bin/ovstatus**

- 20. Exit as super-user (type **exit**).
- 21. Remove the CD from the CD ROM drive.
- 22. Update each HP Open View user's environment by changing your environment scripts (with *textedit* or your favorite editor) as follows:

C (csh) Shell users - add the following lines to #HOME/.cshrc:

**source /opt/OV/bin/ov.envvars.csh set path=(\$path \$OV\_BIN)**

Bourne (sh) and Korn (ksh) Shell users - add the following lines to #HOME/.profile:

**. /opt/OV/bin/ov.envvars.sh**

#### **PATH=\$PATH:\$OV\_BIN;export PATH)**

These updates do not take effect until you log out and log back in.

23. Start HP Openview by typing: **ovw &**

#### <span id="page-15-0"></span>**4.4 De-installation**

- 1. Make sure that all users exit HP OpenView.
- 2. Insert the TEAM 7000 Compact Disk into the CD ROM drive.
- 3. At a shell prompt, become super-user by typing

**su root**

4. Start the removal process by entering the following commands:

```
csh
```
**mount /dev/dsk/c0t2d0 /cdrom cd /cdrom/hpux**

```
./REMOVE*
```
The remove script will automatically stop HP OpenView background processes by running **/opt/OV/bin/ovstop**. The script then automatically runs **swremove**, which opens a window "SD Remove - Software Selection" for removing existing TEAM 7000 software.

- 5. Select **GDC\_APPS** from the window's scroll-down list and double click on it. A list of appears of individual TEAM applications installed on the workstation.
- 6. Highlight **GDCHDSL**, and then select **Actions->Mark for Remove**.
- 7. Select **Actions ->Remove (analysis)**.
- 8. Select **OK** in the "Remove Analysis" dialog box to proceed.
- 9. Select **Yes** in the "Confirmation" popup to continue with the removal.
- 10. Select **OK** to ignore the error pop-up "\$HOME..sw/sessions/swremove.last".Removal of the TEAM 7000 software will now begin. When the removal is complete, **Done** is no longer gray-ed out.
- 11. Select **Done** in the "Remove Window" dialog box.
- 12. Select **File->Exit** in the main "SD Remove" window. The script will automatically run **/opt/OV/bin/ovstart** to start HP OpenView background processes.
- 13. Unmount the CD ROM by typing the commands

```
cd /
umount /cdrom
exit
```
- 14. Remove the Compact Disk from the CD drive.
- 15. Exit as super-user (type **exit**).
- 16. To start HP Openview, type:

**ovw &**

## **4.5 Re-Installation**

To re-install TEAM 7000 software, it is necessary to first perform all the steps in the Deinstallation procedure. This removes all TEAM 7000 packages. You can then repeat the steps of the Installation Procedure described earlier in this chapter.

#### <span id="page-16-0"></span>**5.0 Known Issues**

• An HP OpenView error can occur at intermittent times when a user attempts to bring up an image of a TEAM shelf unit after double-clicking on the shelf icon. The error message is as follows:

**Background graphic file "/usr/tmp/ShelfName.gif" cannot be loaded for submap ShelfName.** 

This causes the shelf submap to come up without any background image, although it does remain functional. If you close the submap and bring it up again, the background image appears.

- A Window Manager problem exists when application screens create submenus that hide the main screen from view. The main screen cannot be brought forward by simply clicking the mouse on the title bar area. The submenu must be dragged out of the main screen area so that the main screen is visible.
- Some TEAM applications may display meaningless characters in the application window headings. This is due to a font conflict which can be resolved by typing the following on the command line *before* running **ovw**:

#### **xrdb -merge /opt/OV/bin/gdc\_load\_resources**

• In some TEAM applications, the following display anomalies may occur which do not affect system or application operation:

On an Alarm application display, LED labels may appear off-center over their associated LED.

• In a Report application display, the content window may overlap the last character of Y-axis labels for the window.

## **6.0 Operating Issues**

- If the keyboard **Num Lock** or **Caps Lock** keys are pressed ON, the mouse buttons and scroll bars will be inoperable.
- Read-only maps do not update automatically. For example, the X-TERMINAL map, running on a server, will not automatically update when a new 7000-managed SpectraComm card is added to the shelf. Select **Map->Refresh Map** from the shelf map menu bar to update the this or any other read-only map. This procedure also closes all sub-maps.
- After an installation of TEAM software or after a system reboot, TEAM applications may take up to one minute to start up, due to the loading of shared libraries.
- Although the TEAM 7000 application is itself Year 2000 compliant, the License Key provided with the OpenView operating software may limit the range of dates that the system can recognize.
- When the user saves a configuration to a TEAM 7000 unit, or refreshes the configuration screen, the main configuration screen may hide behind the shelf submap.
- Occasionally, white text instead of black text will appear in the window displays.
- If the shelf name has been changed, the name field on the application windows may not display the correct shelf name. To avoid this, the shelf name must be changed on each shelf map, so that the correct name appears on all applications.
- After an installation of TEAM software, the user must enable **Discover New IP Nodes** from the root map Options menu in order for shelf discovery to occur.

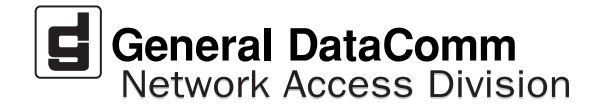